Installation Guide

Appeon InfoMaker® 2019 FOR WINDOWS

#### DOCUMENT ID: ADC20231-01-1900-01

#### LAST REVISED: June 03, 2019

Copyright © 2019 Appeon. All rights reserved.

This publication pertains to Appeon software and to any subsequent release until otherwise indicated in new editions or technical notes. Information in this document is subject to change without notice. The software described herein is furnished under a license agreement, and it may be used or copied only in accordance with the terms of that agreement.

No part of this publication may be reproduced, transmitted, or translated in any form or by any means, electronic, mechanical, manual, optical, or otherwise, without the prior written permission of Appeon Inc.

Appeon and other Appeon products and services mentioned herein as well as their respective logos are trademarks or registered trademarks of Appeon Inc.

SAP and other SAP products and services mentioned herein as well as their respective logos are trademarks or registered trademarks of SAP and SAP affiliate company.

Java and all Java-based marks are trademarks or registered trademarks of Oracle and/or its affiliates in the U.S. and other countries.

Unicode and the Unicode Logo are registered trademarks of Unicode, Inc.

All other company and product names used herein may be trademarks or registered trademarks of their respective companies.

Use, duplication, or disclosure by the government is subject to the restrictions set forth in subparagraph (c)(1)(ii) of DFARS 52.227-7013 for the DOD and as set forth in FAR  $52.227-19(a)-(d)$  for civilian agencies.

Appeon Inc., 1/F, Shell Industrial Building, 12 Lee Chung Street, Chai Wan District, Hong Kong.

## **Contents**

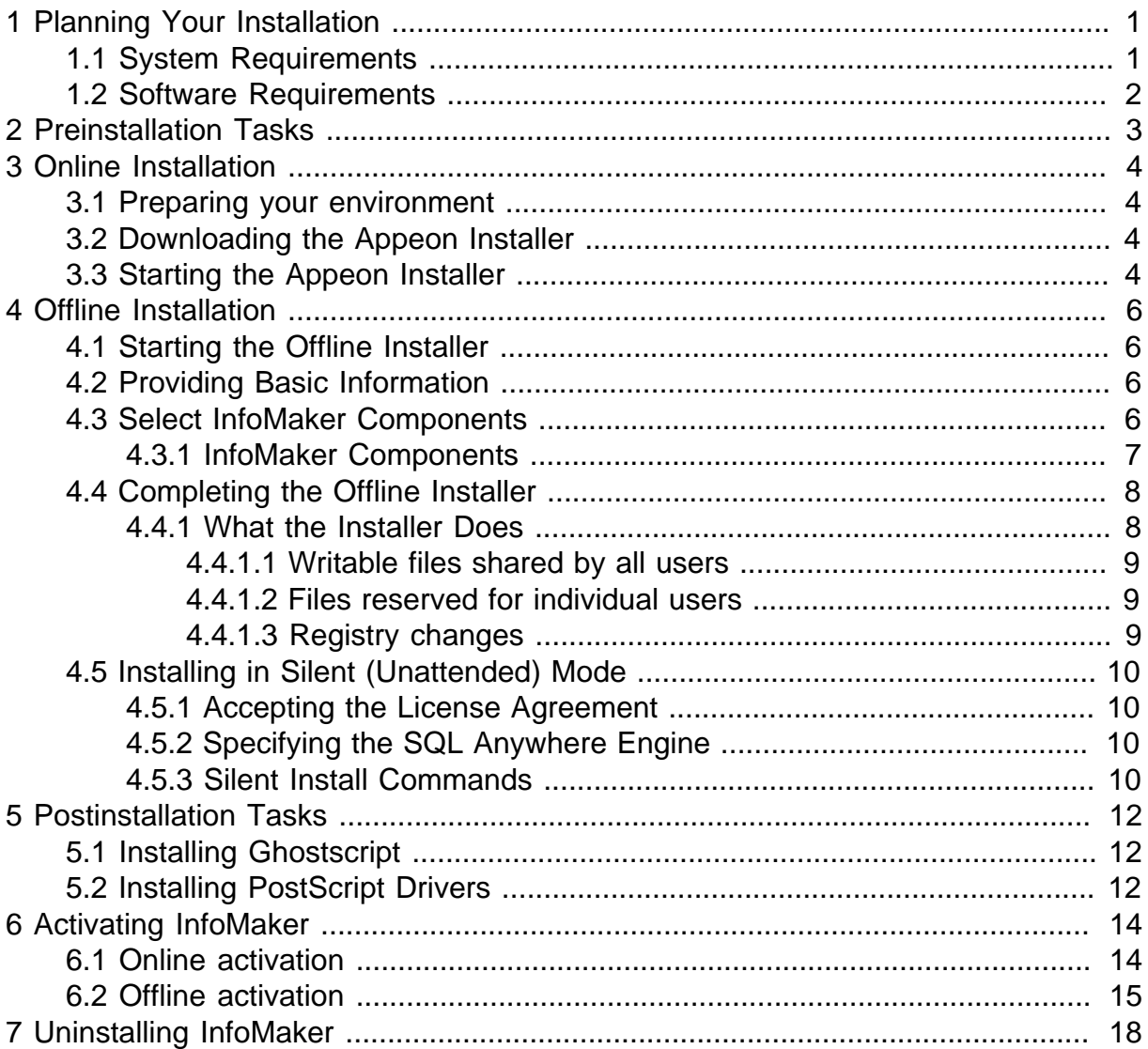

# <span id="page-4-0"></span>**1 Planning Your Installation**

Before you install or upgrade, prepare your environment.

- Make sure your system meets installation requirements.
- <span id="page-4-1"></span>• Identify software required.

### **1.1 System Requirements**

Make sure your system meets all requirements before you install InfoMaker. See the release bulletin for the most current information about required service packs.

#### **Note**

If you want to install InfoMaker from the Appeon Installer (an online installation program), make sure your system also meets the requirements listed in [Preparing your](#page-7-1) [environment.](#page-7-1)

#### **Table 1.1: System Requirements for InfoMaker**

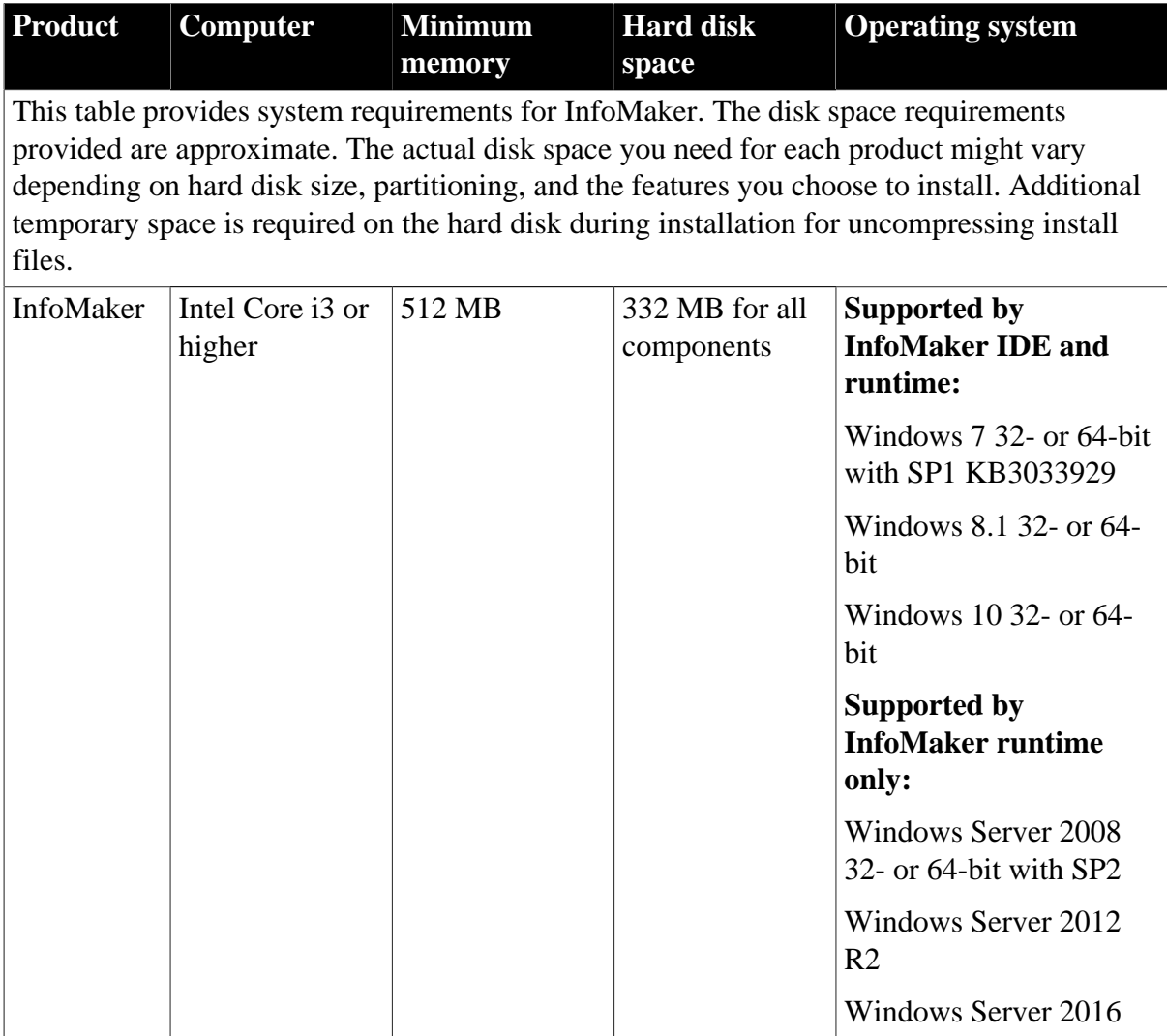

## <span id="page-5-0"></span>**1.2 Software Requirements**

Identify the software requirements for InfoMaker.

#### **Table 1.2: Required Software for InfoMaker features**

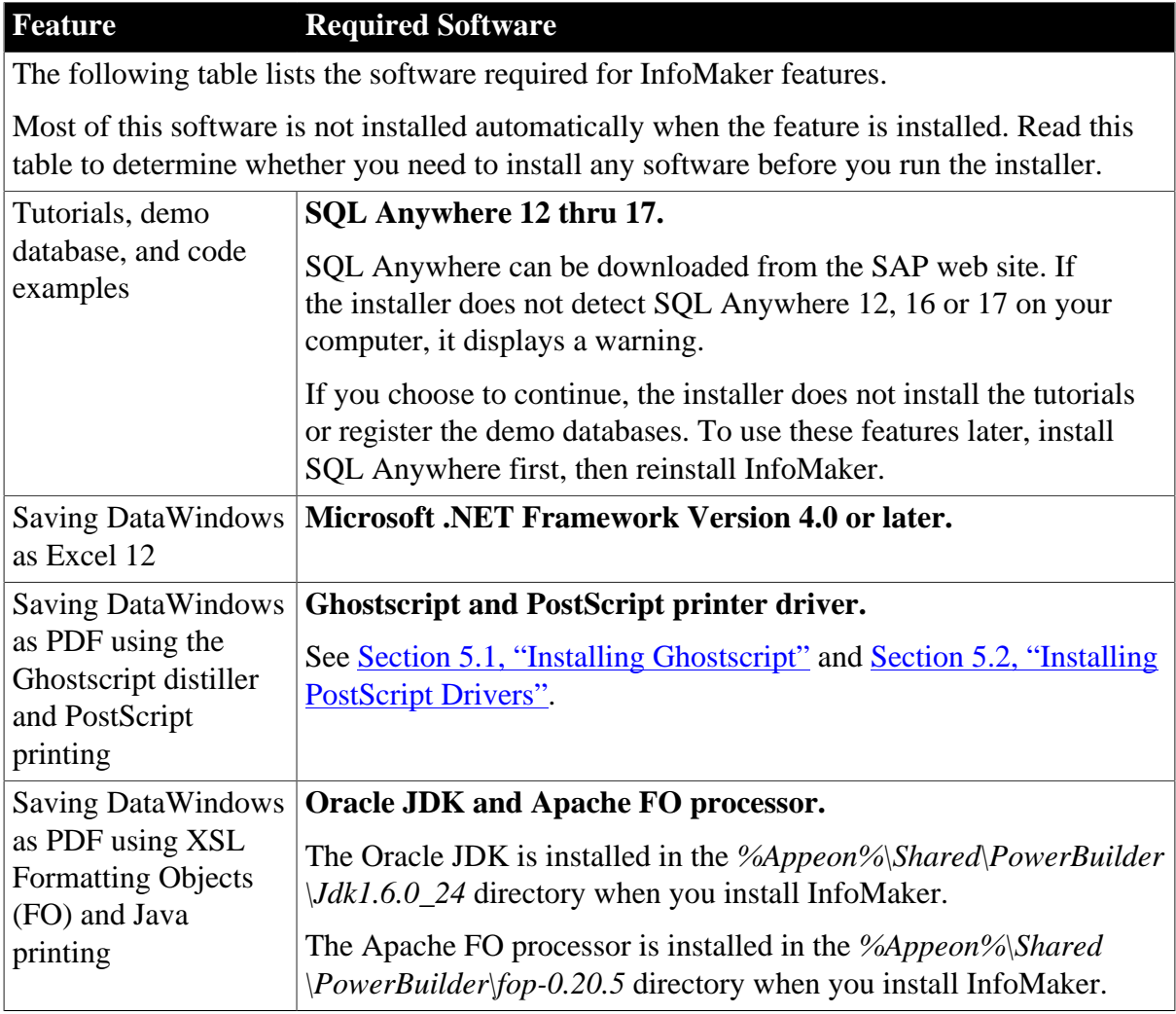

# <span id="page-6-0"></span>**2 Preinstallation Tasks**

This topic describes tasks to perform before installation.

- Log in as an administrator, as you must have administrator privileges to run the installer.
- Read the release bulletins for the latest information on the products that you are installing. Release bulletin is available on the Appeon web site at [https://www.appeon.com/support/](https://www.appeon.com/support/documents/appeon_online_help/im2019/release_bulletin_for_im/index.html) [documents/appeon\\_online\\_help/im2019/release\\_bulletin\\_for\\_im.](https://www.appeon.com/support/documents/appeon_online_help/im2019/release_bulletin_for_im/index.html)
- Make sure the drive on which you install InfoMaker is not compressed. If compression is enabled on the installation drive, the installer fails.
- Make sure you have a TEMP environment variable that points to an existing directory location with at least 300MB free space. The installer writes files to this directory during the installation and frees the space after the installation is complete.
- Close any open applications.
- Back up any files created with earlier versions of Appeon tools. Make sure that any PBLs you plan to migrate have been regenerated without error in your current version of InfoMaker before you back them up.

In addition to backing up your PBLs, back up any files that contain information you do not want to lose, such as database files, INI files, preference information, and modified database definition files. For more information about backing up and migrating existing applications, see Chapter 5, *[Postinstallation Tasks](#page-15-0)*.

• Read [Section 1.2, "Software Requirements"](#page-5-0) to determine whether you need to install any software before installing InfoMaker 2019.

# <span id="page-7-0"></span>**3 Online Installation**

Starting from 2019, a new and more efficient way to install Appeon products is introduced, which is called "Appeon Installer" and which is an online installer with a self-extracting download that leads you through the installation process. The machine will be required to connect with Internet during the installation process. For those who prefer to use the offline installer, it can be downloaded from our product download site or from the Appeon Installer (by selecting **Download Offline Installer** in the Appeon Installer).

## <span id="page-7-1"></span>**3.1 Preparing your environment**

Appeon Installer relies on the following operating system and software to run:

- Windows 10, 8.1, or 7 SP1 KB3033929
- Universal C Runtime (CRT)

Universal CRT must be installed before you can install Microsoft .NET Framework 4.6.1 SDK. In Windows 10, UCRT is installed by default; in Windows 8.1 and 7, if the installer detects that UCRT is not installed, it will provide the package list according to your platform, and you must download and install the package in the order listed.

• Microsoft .NET Framework 4.6.1 SDK or later

It can be downloaded from<https://dotnet.microsoft.com/download/archives>.

### <span id="page-7-2"></span>**3.2 Downloading the Appeon Installer**

Download the Appeon Installer executable from the **Downloads** page on the Appeon User Center (login is required).

## <span id="page-7-3"></span>**3.3 Starting the Appeon Installer**

The Appeon Installer executable (AppeonInstaller\_bootstrapper.exe) should be available in your download directory after it is downloaded.

- 1. Double click **AppeonInstaller\_bootstrapper.exe** to start the Appeon Installer (you must have administrator privileges to run the installer).
- 2. Select to agree to the license terms and click **Continue**.
- 3. Click **Install** under InfoMaker 2019 GA and select the Standard edition you want to install.

For those who prefer to use the offline installer, s/he can select **Download Offline Installer** and then select the Standard edition. This will download the offline installer.

4. Appeon Installer shows the installed product(s) as well as the available product(s) in the **Products** tab. Select the product(s) you want to install from the **Available** list.

Appeon Installer will also check if the prerequisites have been installed; if not installed, a warning message (and installation instructions if any) will be displayed on the right of page.

- 5. In the **Locations** tab, use the default download location and installation location or specify where you want the product to be downloaded and installed.
- 6. In the **Additional Options** tab, specify a SQL Anywhere engine for running the demo and tutorials.
- 7. Click **Install** to begin the installation.
- 8. When installation is complete, read the status message carefully to make sure installation is successful, and then click **Restart Now** to restart the machine immediately or click **Restart Later** to manually restart the machine later.

# <span id="page-9-0"></span>**4 Offline Installation**

The offline installer can be downloaded from our product download site or from the Appeon Installer (by selecting **Download Offline Installer** in the Appeon Installer). It can be used to install the product on the machine where Internet access is not available.

## <span id="page-9-1"></span>**4.1 Starting the Offline Installer**

Follow these steps to to launch the downloaded offline installer to begin the InfoMaker installation.

- 1. Exit any programs that are running.
- 2. Run the *setup.exe* file in the offline installer for InfoMaker (you must have administrator privileges to run the installer).

## <span id="page-9-2"></span>**4.2 Providing Basic Information**

The installer collects basic information before beginning the installation.

#### **Note**

To interrupt the installation at any point during this procedure, use the **Cancel** button in the wizard. When you click **Cancel**, you can choose to exit or resume the installation. If you choose to exit, you can exit the current installer and continue with your other selections, or exit the installer completely.

To provide basic information before installing InfoMaker:

- 1. After starting the installer, click **Next** on the Welcome page.
- 2. On the License Agreement page, read the license agreement, select the **I accept the terms of the license agreement** radio button, and click **Next** to continue.
- 3. On the Customer Information page, enter your name and your company's name.
- 4. On the Choose Destination Location page, click **Next** to accept the destination path shown, or click **Browse** and select a different path, click **OK**, and click **Next**.
- 5. On the Choose Destination Location For Shared Files page, click **Next** to accept the destination path shown, or click **Browse** and select a different path, click **OK**, and click **Next**.
- 6. On the Specify the SQL Anywhere Engine page, select **Yes** and then specify the location of a SQL Anywhere engine that will be used to run the demo database or select **No** if no SQL Anywhere engine, and click **Next**.
- <span id="page-9-3"></span>7. Complete the installer for InfoMaker.

### **4.3 Select InfoMaker Components**

Continue with the installer to select which InfoMaker components to install.

The installer installs InfoMaker in default drives and directories unless you specify otherwise. If a directory you specify does not exist, installer creates it.

#### **Prerequisites**

You must have Administrator privileges to fully install this product.

#### **Procedure**

1. On the Select Components page, unselect the check box next to any components you do not want to install, and click **Next**.

You can expand the tree view to select or unselect subcomponents of top-level components, and click **Select All** or **Unselect All** to select or unselect all the check boxes.

You cannot unselect the **InfoMaker Base Components** option. See [Section 4.3.1,](#page-10-0) ["InfoMaker Components"](#page-10-0). To install optional painters, select the **InfoMaker Database Write Option**.

- 2. On the Select Program Folder page, select the program folder to which program icons will be added or specify a new one, and click **Next**.
- 3. On the Start Copying Files page, review your settings, then click **Next** to begin installing files or **Back** to change your selections.
- 4. On the InstallShield Wizard Complete page, select the check box if you want to read the *Readme* file, and click **Finish** to return to the installer.

Close the *Readme* file to continue.

#### <span id="page-10-0"></span>**4.3.1 InfoMaker Components**

The installer lets you install the base InfoMaker software and additional, optional components.

| <b>Component</b>                    | <b>Description</b>                                                                                                    |
|-------------------------------------|----------------------------------------------------------------------------------------------------|
| <b>InfoMaker Base</b><br>Components | The base components are required. If you select no other other<br>components, this option installs InfoMaker as a reporting and query<br>tool only. No optional painters are installed. You cannot open forms<br>in the InfoMaker tutorial library; those forms require use of the<br>optional painters that are installed with the database write option.<br>This option installs the ODBC driver. |
| InfoMaker Database<br>Write Option  | Adds three additional painters so that you can work with data more<br>fully:<br>Database painter for creating and modifying tables<br>٠                                                                                                    |
|                                     | Form painter for creating and modifying data in a database<br>Data Pipeline painter for copying data from one database to<br>٠<br>another                                                                                                    |

**Table 4.1: InfoMaker Components**

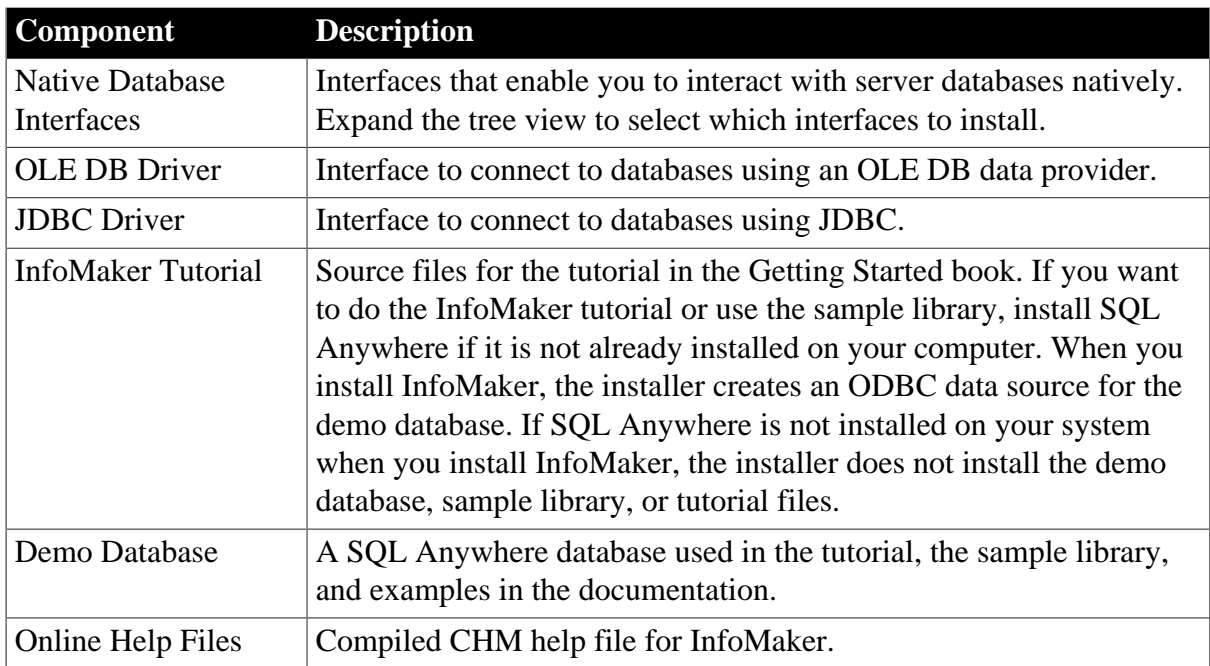

### <span id="page-11-0"></span>**4.4 Completing the Offline Installer**

After InfoMaker is installed, you return to the installer.

To complete the installer:

- 1. On the InstallShield Wizard Complete page, click **Finish** to complete the installation.
- 2. On the System Reboot Required page, click **Finish** to reboot your computer, or choose to reboot your computer later.

After installing InfoMaker, always shut down and restart your computer before using it.

InfoMaker generates a log file *IMLog\_2019\_standalone.txt* in *%*Windows% \System32\AppeonInstallLog (in 32-bit OS) or *%*Windows%\SysWOW64\AppeonInstallLog (in 64-bit OS).

#### <span id="page-11-1"></span>**4.4.1 What the Installer Does**

The installer installs files and updates the Windows registry.

The installer:

- Installs InfoMaker files in an *Appeon* directory
- Installs writable Appeon files to directories that are shared by all users
- Installs system files in the Windows operating system path
- Creates a program group and icons for InfoMaker
- Creates uninstall files to identify what needs to be removed if you uninstall InfoMaker
- Makes changes to the Windows registry

• Creates or updates the INI file *IM.INI* (for InfoMaker)

#### <span id="page-12-0"></span>**4.4.1.1 Writable files shared by all users**

As part of its Federal Desktop Core Configuration (FDCC) compliance configuration, InfoMaker installs writable files that are shared by all users. On Windows 7/8.1/10, it is *C: \Users\Public\Documents\Appeon\InfoMaker 19.0*.

The shared files include:

- All Code Examples directories and files
- <span id="page-12-1"></span>• The InfoMaker compiled HTML Help files

#### **4.4.1.2 Files reserved for individual users**

Other writable files are installed in the default *Program Files\Appeon* subdirectories, but are copied to different locations the first time a user starts InfoMaker. In this way, each user gets a private copy of these files.

The following table lists the files that are copied and updated in the directories of users. In the table header, UserName is a variable that can be replaced by the user name of a InfoMaker user. For Windows 7, the UserName directory is under the *C:\Users* directory.

#### **Table 4.2:**

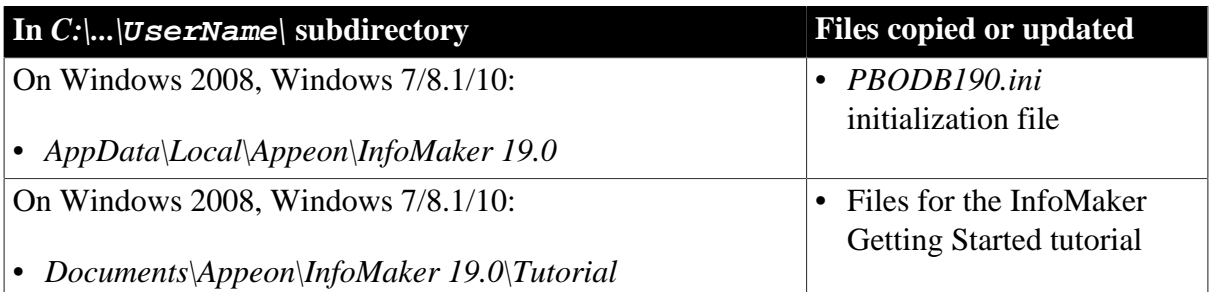

The locations of writable InfoMaker files reserved for individual use are set in HKEY\_CURRENT\_USER registry entries for each InfoMaker user. For example, the location of the *IM.INI* file that is copied to each user's local application data directory is registered under the registry key *HKEY\_CURRENT\_USER\Software\Sybase\InfoMaker \19.0\InitPath.*

#### <span id="page-12-2"></span>**4.4.1.3 Registry changes**

The installer makes the following changes to the Windows registry:

- Creates or updates the key in *HKEY\_CURRENT\_USER\Software* and *HKEY\_LOCAL\_MACHINE\Software*
- Updates system and user paths in *HKEY\_CURRENT\_USER\Environment*
- Adds the appropriate paths to the registry path *HKEY\_LOCAL\_MACHINE\Software \Microsoft\Windows\CurrentVersion\App Paths*
- Adds the paths of compiled HTMLHelp files to the registry path *HKEY\_LOCAL\_MACHINE\Software\Microsoft\Windows\HTMLHelp*

## <span id="page-13-0"></span>**4.5 Installing in Silent (Unattended) Mode**

Install InfoMaker from a Command Prompt window or script, without displaying messages or windows during the installation process.

#### **Prerequisites**

Complete installation planning.

- 1. Accept the license agreement.
- 2. Specify the SQL Anywhere engine.
- 3. Configure the **silentinstall.bat** file.
- <span id="page-13-1"></span>4. Run **silentinstall.bat** to install InfoMaker.

#### **4.5.1 Accepting the License Agreement**

Accept the Appeon license agreement before running the silent installation.

Edit the *silentinstall.bat* file located in the installation package and change the value of set AgreeToAppeonLicense from false to true.

<span id="page-13-2"></span>set AgreeToAppeonLicense=false

#### **4.5.2 Specifying the SQL Anywhere Engine**

Specify the location of a SQL Anywhere engine before running the silent installation.

For InfoMaker, edit the *imsetup.iss* file located in the installation package and set the value of szSqlAnywhereDir.

<span id="page-13-3"></span>szSqlAnywhereDir=C:\Program Files\SQL Anywhere 16\Bin64

#### **4.5.3 Silent Install Commands**

This topic describes the *silentinstall* command syntax for InfoMaker.

```
silentinstall.bat
[ "opt=product" "dir=directoryName" "shr=sharedDirectoryName" "log=logFileName" ]
[ { help | /? } ]
```
The parameters can be listed in any order and are not case sensitive. Parameter values are also not case sensitive.

**Table 4.3:**

| <b>Silent</b><br><i>installation</i><br><i>parameter</i> | <b>Description</b>                                                                                                    |
|----------------------------------------------------------|----------------------------------------------------------------------------------------------------|
| opt                                                      | Specifies the name of the product to install.<br>This parameter needs not to be specified because it automatically takes<br>InfoMaker as the value.   |
| dir                                                      | Indicates the main installation directory. If you omit this parameter,<br>silentinizall installs the product to the $sysDriver\$ <i>Program Files</i> |

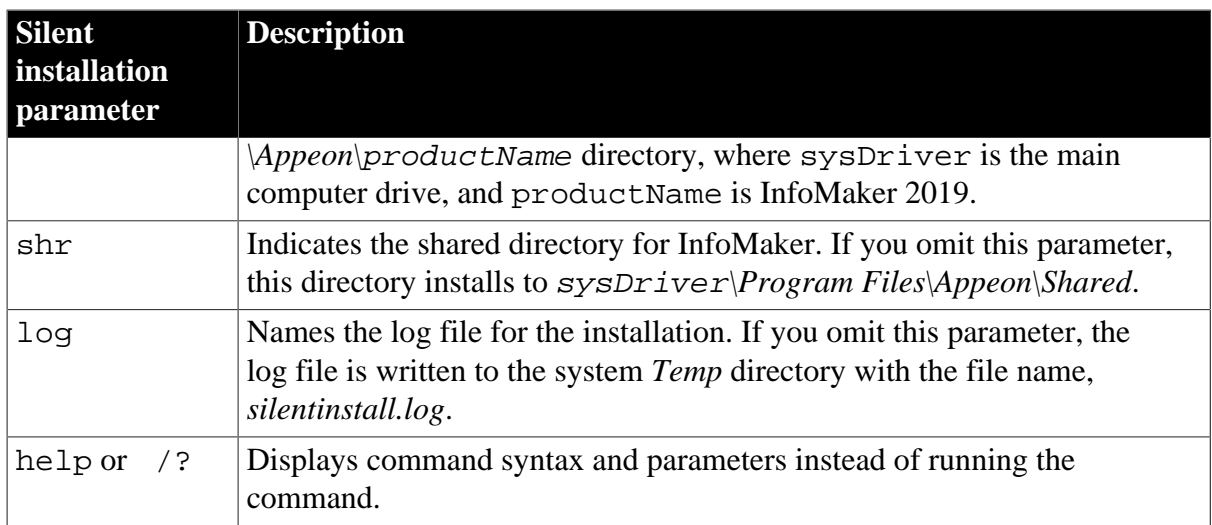

The following example uses all parameters for the silent installation command:

#### **silentinstall.bat "dir=D:\appeon\im190" "shr=D:\appeon\shared" "log=D:\appeon\install.log"**

When installing InfoMaker, the log file includes a warning if the computer does not have a working copy of SQL Anywhere. If SQL Anywhere is not found, the demonstration databases and code examples are not installed for InfoMaker.

# <span id="page-15-0"></span>**5 Postinstallation Tasks**

Before using InfoMaker after installation, you might need to perform some migration or configuration tasks.

• Migrating applications to the current version of InfoMaker 2019

If you have applications that you created in an earlier version of InfoMaker, you can migrate them to version 2019. Before you do, make sure your application can be successfully regenerated under the earlier version, and make backup copies.

Also read the [migration issues](https://www.appeon.com/support/documents/appeon_online_help/pb2019/release_bulletin_for_im/migration_information.html) section in the InfoMaker release bulletin and the [Migrating](https://www.appeon.com/support/documents/appeon_online_help/pb2019/migrating_pb_apps/index.html) [PowerBuilder Applications](https://www.appeon.com/support/documents/appeon_online_help/pb2019/migrating_pb_apps/index.html) technical document.

• Setting up your DBMS

Your DBMS might require additional setup procedures for use with InfoMaker. For details, see Connecting to Your Database.

• Installing Ghostscript

Required if you want to use the distill method for saving DataWindows as PDF.

• Installing PostScript drivers

Required if you want to use the distill method for saving DataWindows as PDF.

### <span id="page-15-1"></span>**5.1 Installing Ghostscript**

Install Ghostscript if you plan to use the distill method for saving DataWindows as PDF.

To install Ghostscript:

- 1. Into a temporary directory on your computer, download the self-extracting executable file for the version of Ghostscript you want from one of the sites listed on the Ghostscript Web site at <http://ghostscript.com/>.
- 2. Run the executable file to install Ghostscript on your system.

The default installation directory is *C:\Program Files\gs*.

### <span id="page-15-2"></span>**5.2 Installing PostScript Drivers**

This topic describes how to install and use PostScript drivers for saving DataWindows as PDF.

Using the distill method for saving DataWindows as PDF requires a PostScript printer or printer driver installed on your system. Use the Windows Add Printer wizard to install a PostScript printer. If a PostScript printer was never installed on your computer or the required Microsoft *pscript5.dll* file is not available, the wizard might prompt you to insert a Windows operating system installation CD.

- To add a PostScript printer to your system:
	- 1. Select **Settings Printers** from the Windows **Start** menu.

#### 2. Double-click **Add Printer**.

- 3. Specify a local printer.
- 4. Specify **FILE:** as the port.
- 5. Select a manufacturer (for example, HP) and a printer with the designation PS (such as HP LaserJet Series 4050 PS).

#### **Note**

Some printers do not handle images correctly. For example, the HP Color LaserJet PS does not display images in the PDF output, and the HP LaserJet 4/4M Plus PS 600 displays color images using greyscale.

- <span id="page-16-0"></span>6. Accept the default name or enter a shorter name for the printer.
- 7. Complete the wizard.
- To use the print driver in the DataWindow painter:
	- 1. Select the **Distill Custom PostScript** check box on the Data Export property page for PDF export.
	- 2. On the Print Specifications page, specify the printer name (added to the Printer Settings dialog in Step [6](#page-16-0) in the previous procedure).
- To use the print driver in a script, set the Distill.CustomPostScript and Printer properties.

For example:

```
dw_1.Object.DataWindow.Export.PDF.Distill.CustomPostScript=1
       dw_1.Object.DataWindow.Printer="HP LaserJet Series 4050
       PS"
```
# <span id="page-17-0"></span>**6 Activating InfoMaker**

Starting from InfoMaker 2017, the developer is required to log in and activate InfoMaker first before using it. If you do not have a valid account to log in, please contact your license administrator to create an account for you. And depending on whether the machine where InfoMaker is installed has Internet access or not, the account should be assigned with an online license or offline license by your license administrator.

## <span id="page-17-1"></span>**6.1 Online activation**

Online activation requires you to input an account which is assigned with a valid online license by your license administrator. And Internet access is required during the activation process, because the online license will be activated by the Appeon license server.

For a complete view of the license activation process for PowerBuilder, InfoMaker, and PowerServer, refer to [Appeon License User Guide](https://www.appeon.com/support/documents/appeon_online_help/pb2019/appeon_license_user_guide/index.html).

#### **6.1.1 Activating with an online license**

To activate InfoMaker using an account assigned with an online license, follow these steps:

Step 1 -- Launch InfoMaker IDE. When you launch InfoMaker IDE for the first time after installation, the **Log in to InfoMaker** window displays automatically.

Step 2 -- Click **Log in** in the **Log in to InfoMaker** window.

Step 3 -- Input the user name and password for your account, and then click **Log In**.

Make sure the current machine can connect to Internet, as your account will be validated and the binding license will be activated by the Appeon license server immediately. Once validation and activation is successful, you will be logged in to InfoMaker IDE.

To view the account and license information, click your account name on the right top of the InfoMaker IDE and then click **Account Management** in the popup menu.

#### **6.1.2 Refreshing an online license**

When an online license is renewed or upgraded by your license administrator, you will need to refresh the online license information in the InfoMaker IDE accordingly.

You refresh an online license by clicking the **Refresh license** link in the account information window (opened by selecting the **Account Management** popup menu). Internet access is required.

#### <span id="page-17-2"></span>**6.1.3 Log out to de-activate**

Once you log in to InfoMaker successfully, which also means the online license is activated successfully, you should stay login unless you absolutely need to log out to de-activate the license, for example, to move InfoMaker to a different machine.

To de-activate an online license, you log out of InfoMaker by clicking the **Sign out** link in the account information window (opened by selecting the **Account Management** popup menu). Internet access is required.

Once logout is successful, you will be shown with the **Log in to InfoMaker** window again.

When you uninstall InfoMaker with Internet connection, you will be automatically logged out InfoMaker when the uninstall process starts; when you uninstall InfoMaker without Internet connection, you will be prompted to contact your license administrator to de-activate your license on the website and then the uninstall process starts.

### <span id="page-18-0"></span>**6.2 Offline activation**

Offline license is created to meet the needs where the machine with InfoMaker installed does not have Internet connection.

An account assigned with an offline license can either be used to log in to InfoMaker with or without Internet connection. When an account with an offline license is logged in with Internet connection, the process is as easy as the account with an online license.

#### **Please notice that cloud-based machines or virtual machines where** InfoMaker **is installed cannot be activated using an offline license; only online license can be used.**

For a complete view of the license activation process for PowerBuilder, InfoMaker, and PowerServer, refer to [Appeon License User Guide](https://www.appeon.com/support/documents/appeon_online_help/pb2019/appeon_license_user_guide/index.html).

#### **6.2.1 Activating with an offline license**

To activate an offline license, follow these steps:

Step 1 -- In the **Log in to InfoMaker** window, click **Activate offline license manually**.

Step 2 -- Input the user name and password for your account, and select whether to activate the license with or without Internet connection.

- If **Activation with Internet connection** is selected, make sure your current machine can access Internet, and the offline license will be activated by the Appeon license server immediately after you click **Activate**.
- If **Activation without Internet connection** is selected, you will need to take the following steps to activate the offline license:
	- 1. Click **Generate Client Request** to create the client request (a text string), and then click **Copy Client Request** to copy the string to the clipboard.
	- 2. Transfer the string to a machine with Internet connection, and visit the **License Activation** web page by this URL: https://www.appeon.com/license/get/activationcode?type=activation. On the web page, paste the string to the text box and then click **Submit**. A server response (another text string) is generated.
	- 3. Transfer the server response string back to InfoMaker, and paste the string to the **Server Response** text box, and then click **Activate**.
	- 4. Click **OK** when the activation completes.

Once the offline license is activated successfully, you will be logged in to InfoMaker IDE.

To view the corresponding license information, click the menu **Help** | **Offline License Management | License Info** in the InfoMaker IDE.

#### **6.2.2 Renewing an offline license**

When an offline license is renewed by your license administrator, you will need to renew the offline license information in the InfoMaker IDE accordingly.

To renew an offline license in InfoMaker IDE, follow these steps:

Step 1 -- In the InfoMaker IDE, select **Help** | **Offline License Management | Renew**.

Step 2 -- Select whether to renew the offline license with or without Internet connection.

- If **Renew with Internet connection** is selected, make sure your current machine can access Internet, and the offline license will be renewed by the Appeon license server immediately after you click **Renew**.
- If **Renew without Internet connection** is selected, you will need to take the following steps to renew the offline license:
	- 1. Click **Generate Client Request** to generate a request string.
	- 2. Click **Copy Client Request** to get the request string, and transfer the string to a machine with Internet connection.
	- 3. On the machine with Internet connection, visit the **License Renewal** web page by this URL: <https://www.appeon.com/license/get/activation-code?type=renewal>. On the web page, paste the string to the text box and then click **Submit**. A response string will be generated if the license is renewed successfully by the Appeon license server.
	- 4. Transfer the response string back to the InfoMaker IDE, and paste the string to the **Server Response** text box, and then click **Renew**.
	- 5. Click **OK** when the renew completes.

The renewal license will take effect the day after the current license expires.

#### **6.2.3 Upgrading an offline license**

When an offline license is upgraded by your license administrator, you will need to upgrade the offline license information in the InfoMaker IDE accordingly.

To upgrade an offline license in InfoMaker IDE, follow these steps:

Step 1 -- In the InfoMaker IDE, select **Help** | **Offline License Management | Upgrade**.

Step 2 -- Select whether to upgrade the offline license with or without Internet connection.

- If **Upgrade with Internet connection** is selected, make sure your current machine can access Internet, and the offline license will be upgraded by the Appeon license server immediately after you click **Upgrade**.
- If **Upgrade without Internet connection** is selected, you will need to take the following steps to upgrade the offline license:
	- 1. Click **Generate Client Request** to generate a request string.
- 2. Click **Copy Client Request** to get the request string, and transfer the string to a machine with Internet connection.
- 3. On the machine with Internet connection, visit the **License Upgrade** web page by this URL: [https://www.appeon.com/license/get/activation-code?type=upgrade.](https://www.appeon.com/license/get/activation-code?type=upgrade) On the web page, paste the string to the text box and then click **Submit**. A response string will be generated if the license is upgraded successfully by the Appeon license server.
- 4. Transfer the response string back to the InfoMaker IDE, and paste the string to the **Server Response** text box, and then click **Upgrade**.
- 5. Click **OK** when the upgrade completes.

#### <span id="page-20-0"></span>**6.2.4 De-activating an offline license**

Once you log in to InfoMaker successfully, which also means the offline license is activated successfully, you should stay login unless you absolutely need to de-activate the license, for example, to move InfoMaker to a different machine.

To de-activate an offline license, follow these steps:

Step 1 -- In the InfoMaker IDE, select **Help** | **Offline License Management** | **Deactivate**.

Step 2 -- Depending on whether the machine has Internet connection, select to deactivate the license with or without Internet connection.

- If **Deactivation with Internet connection** is selected, make sure your current machine can access Internet, and the offline license will be deactivated by the Appeon license server immediately after you click **Deactivate** and confirm the deactivation in the dialog box.
- If **Deactivation without Internet connection** is selected, you will need to take the following steps to deactivate the offline license:
	- 1. Click **Deactivate / Copy Deactivation Request** to generate and copy the request string. Although the offline license is deactivated from InfoMaker immediately after you click **Deactivate**, you should not stop here, because you should also deactivate the license from the Appeon license server to release the license for the subsequent use.

The string is by default saved to the Users\<username>\AppData\Local\Temp \IMLicenseDeactivate\DeactivateCode.txt file.

- 2. Transfer the string to a machine with Internet connection.
- 3. On the machine with Internet connection, visit the **License Deactivation** web page by this URL:<https://www.appeon.com/license/get/activation-code?type=deactivation>. On the web page, paste the copied string to the text box and then click **Submit**. You will be prompted if the license is de-activated successfully from the Appeon license server.

# <span id="page-21-0"></span>**7 Uninstalling InfoMaker**

This topic describes how to uninstall InfoMaker.

When you start to uninstall InfoMaker, you will be asked to deal with the license first:

- If you are using an online license, when you uninstall InfoMaker with Internet connection, you will be automatically logged out InfoMaker when the uninstall process starts; when you uninstall InfoMaker without Internet connection, you will be prompted to contact your license administrator to de-activate your license on the website and then the uninstall process starts.
- If you are using an offline license, you can uninstall InfoMaker without deactivating the license (if you want to continue using the license on this computer), or deactivate the license and uninstall InfoMaker (if you want to move the license to a different computer).

For how to log out InfoMaker or deactivate an offline license, refer to [Log out](#page-17-2) or [De](#page-20-0)[activating an offline license.](#page-20-0)

Use one of these methods to run the uninstall program for the product that you want to uninstall:

- Add or Remove Programs dialog box
	- 1. Make a backup copy of any files you might want to reuse (such as DB, INI, and PBL files) if you plan to reinstall.
	- 2. Open the Control Panel from the Start menu and double-click the **Add/Remove Programs** button.
	- 3. On the Install/Uninstall tab page, select the product to uninstall, click **Add/Remove**, and click **Yes** when prompted to confirm that you want to uninstall the tool.
	- 4. If you are prompted to delete a shared file, click the appropriate response.

If the usage count for a system file in the registry indicates that the file is no longer being used, the uninstall program asks if you want to delete the file. Some applications do not increment the usage count; therefore, **do not delete a file unless you are sure it is not being used by another application**.

• Silent uninstallation

Run the *silentuninstall.bat* file, similarly like how you configure and run the the *silentinstall.bat* (see [Section 4.5.3, "Silent Install Commands"](#page-13-3)).

The uninstall program removes:

- Shared and standard program files
- Folder items
- Program folders
- Program directories

#### • Program registry entries

The uninstall program deletes file and icon groups, as well as system and user path settings in the registry and INI files. Simply deleting directories does not fully uninstall these products.

#### **Note**

The installer increments the usage count in the registry for each shared Appeon DLL and each shared system DLL. The uninstall program decrements that count. The uninstall program does not try to delete a shared DLL until the usage count reaches zero.

#### **Note**

Unlike the installer, the uninstall program has no **Back** or **Cancel** button. Once you click **Yes** in the procedure below, the program cannot be stopped.